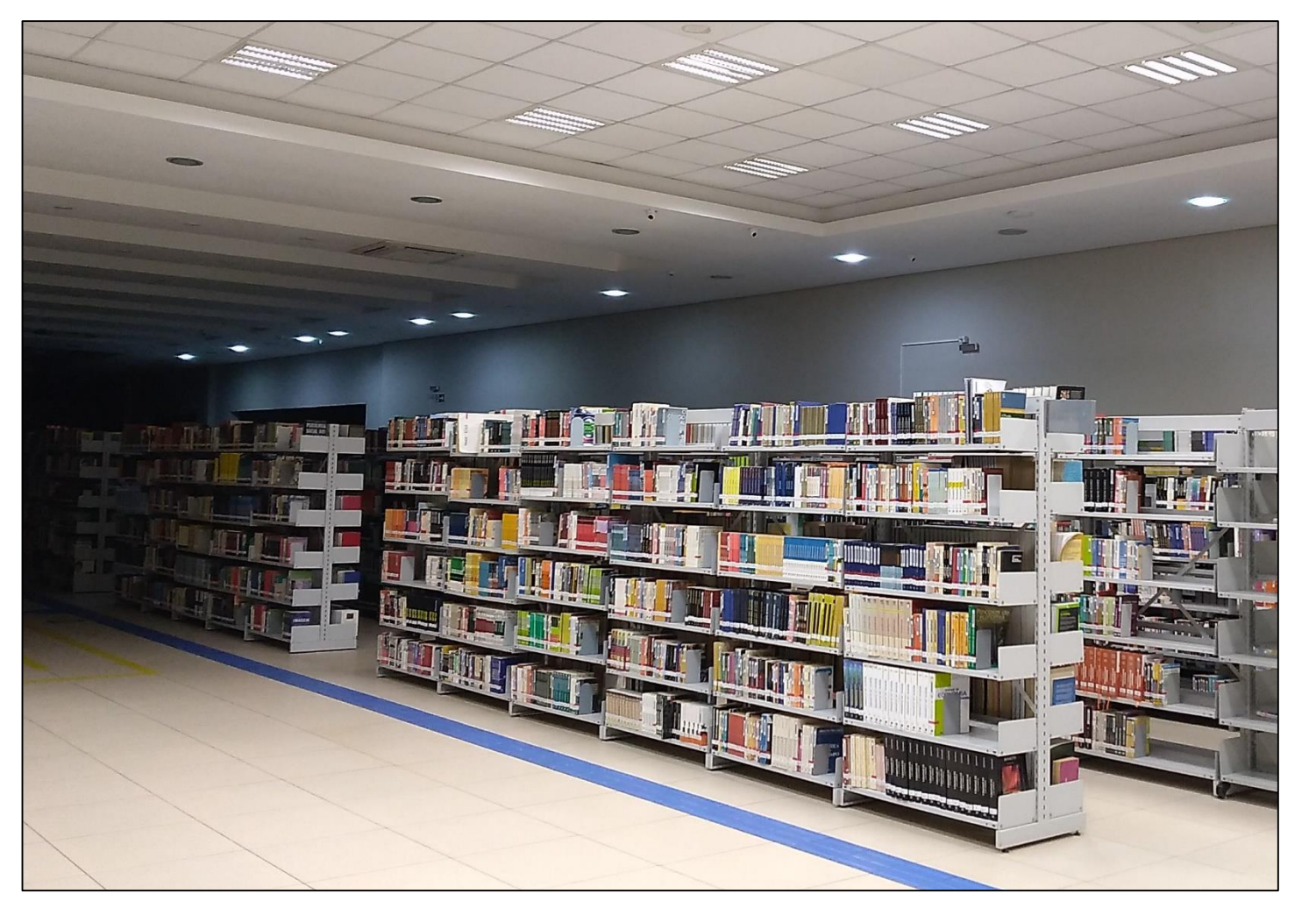

**Tutorial de Acesso ao Catálogo Online Acervo Físico** 

# **Centro Universitário Univel Biblioteca Santa Inês**

**Cascavel - Paraná**

# **Para acessar o Catálogo Online – Acervo Físico, siga o passo a passo a seguir:**

**1 - Acesse o link: <https://www.univel.br/> e selecione a opção 'Central do Aluno'.**

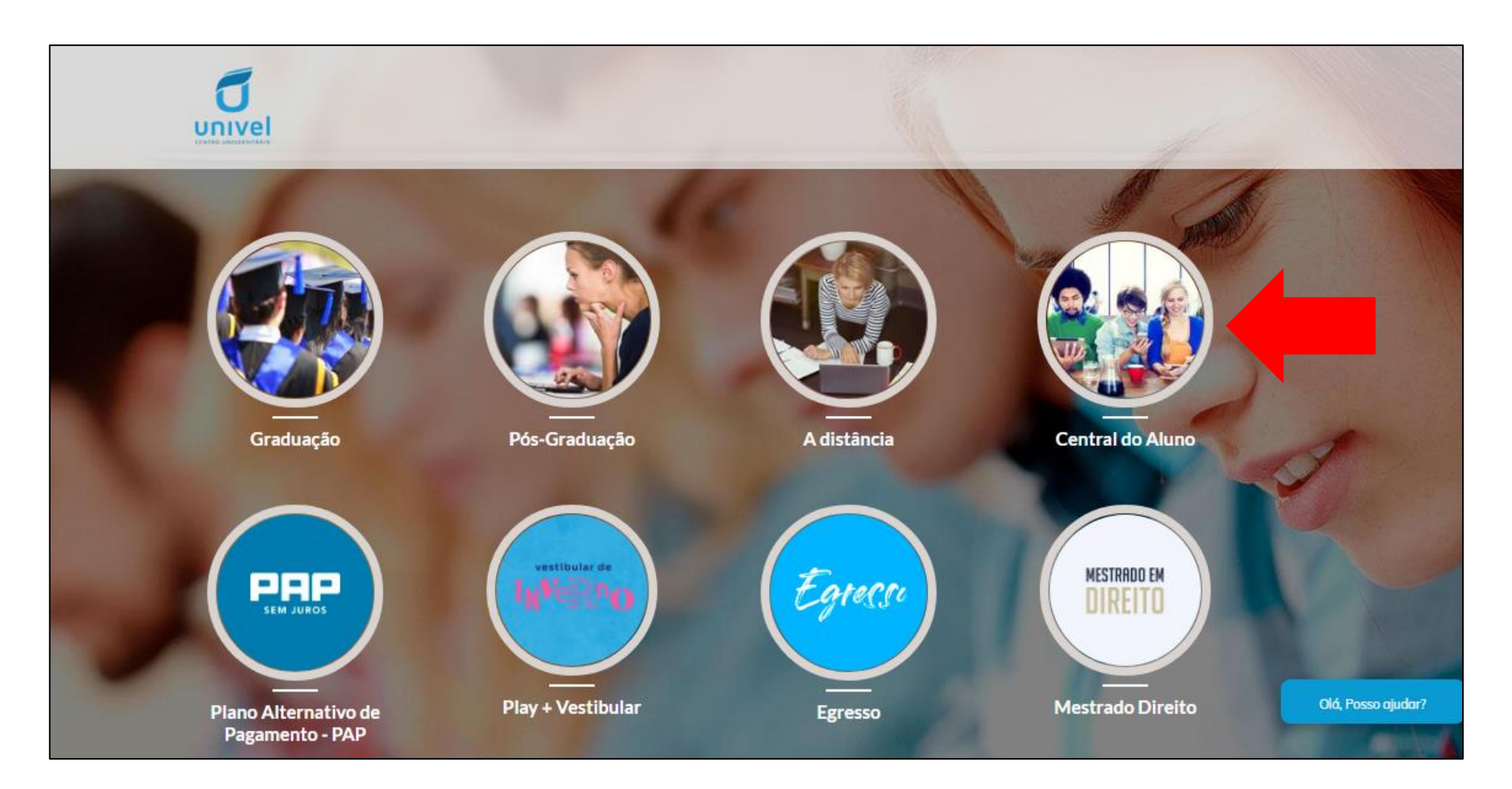

#### **2 – Localize o menu 'Central do Aluno', coloque o cursor sob ele e selecione a opção 'Biblioteca Univel'.**

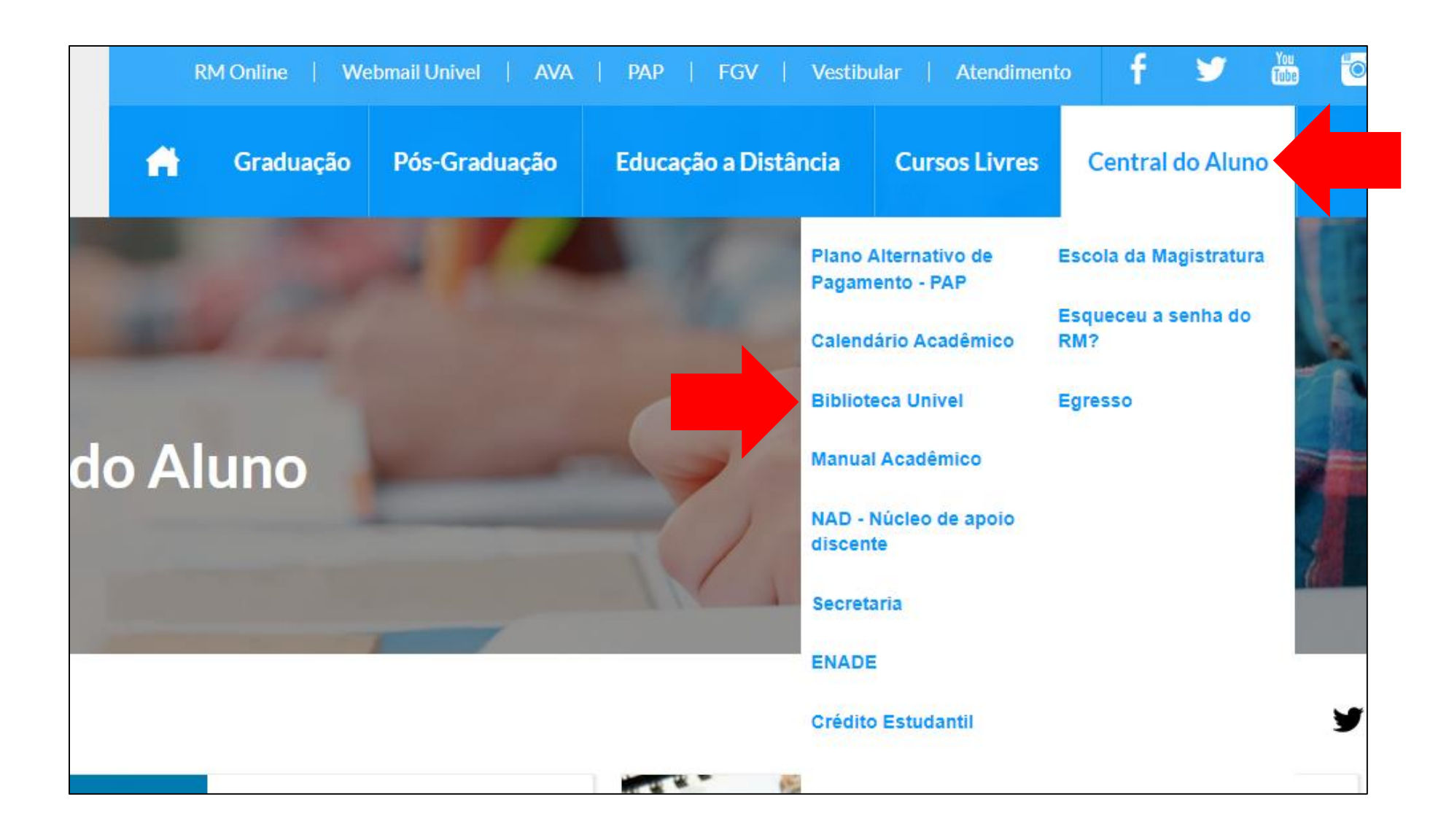

### **3 – Você será direcionado para a página da Biblioteca Santa Inês. Localize e selecione a opção 'Biblioteca'.**

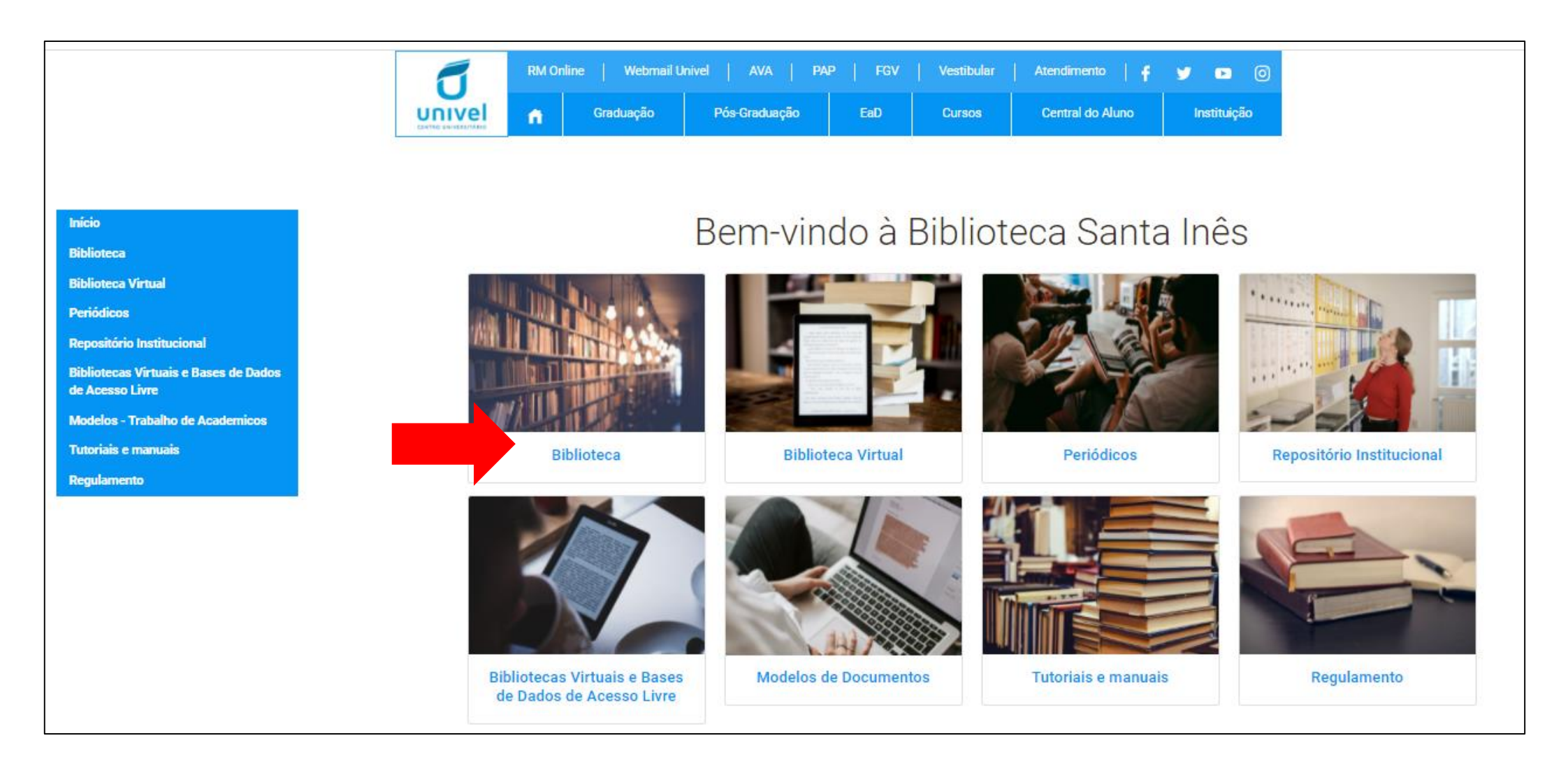

**4 – Você será direcionado para a página de consulta ao Catálogo Online do Acervo Físico. Nesta tela, você também terá algumas informações como contato e horário de funcionamento, bem como a visualização das Reservas Disponíveis. Use a barra de rolagem até localizar a opção 'Consulta ao Acervo'. Logo abaixo, você verá a opção 'Clique aqui para acessar nosso acervo'.** 

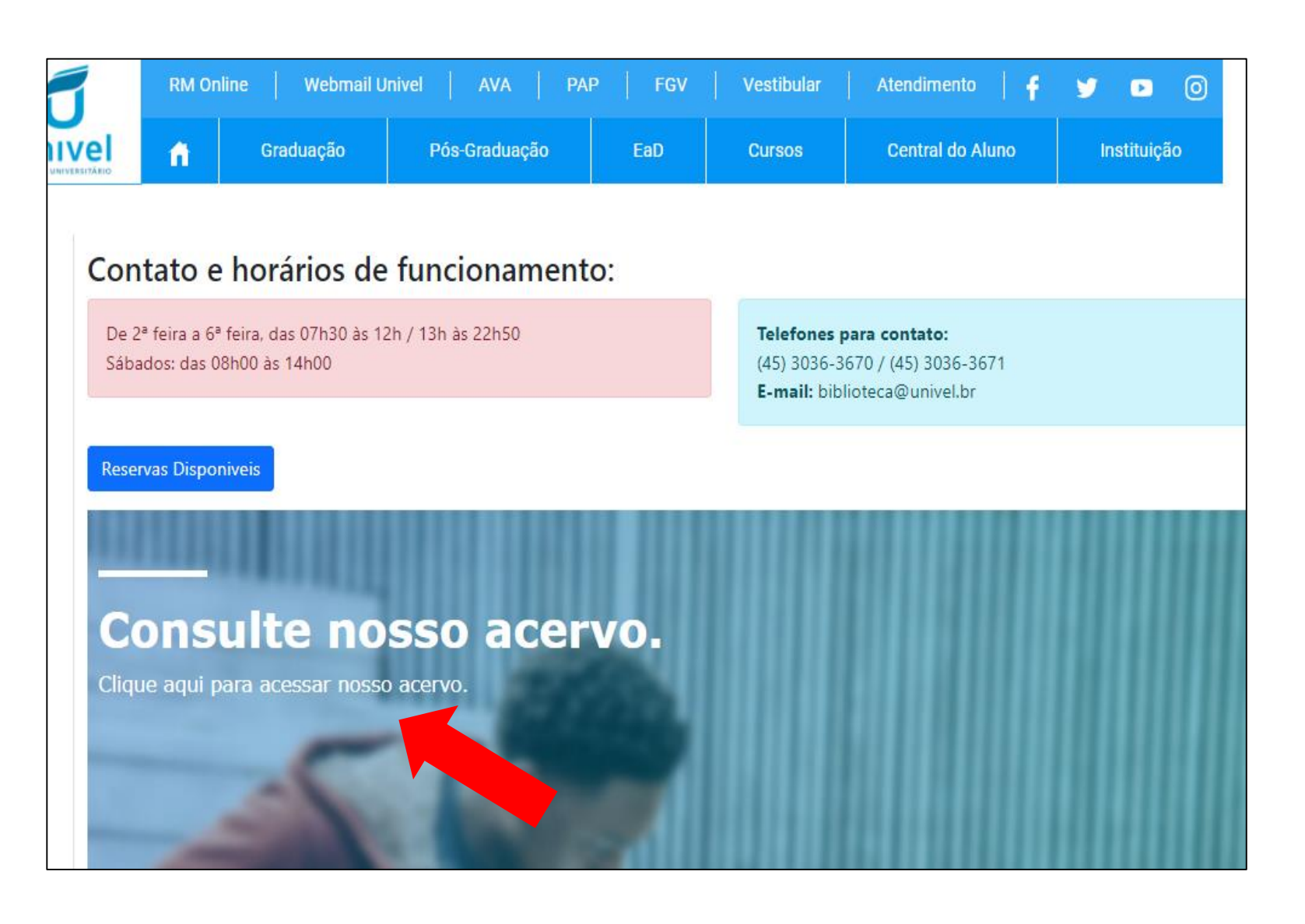

**5 – Uma nova página irá se abrir e você terá acesso ao Catálogo. Na aba 'Pesquisa geral', você pode selecionar a forma de busca: assunto, autor, título da obra, classificação, edição etc. Basta selecionar a opção escolhida, digitar o termo de busca e clicar na opção 'Pesquisar'. Se você quiser realizar uma busca avançada, com combinações de termos e filtros, é só selecionar a opção "Pesquisa avançada'.**

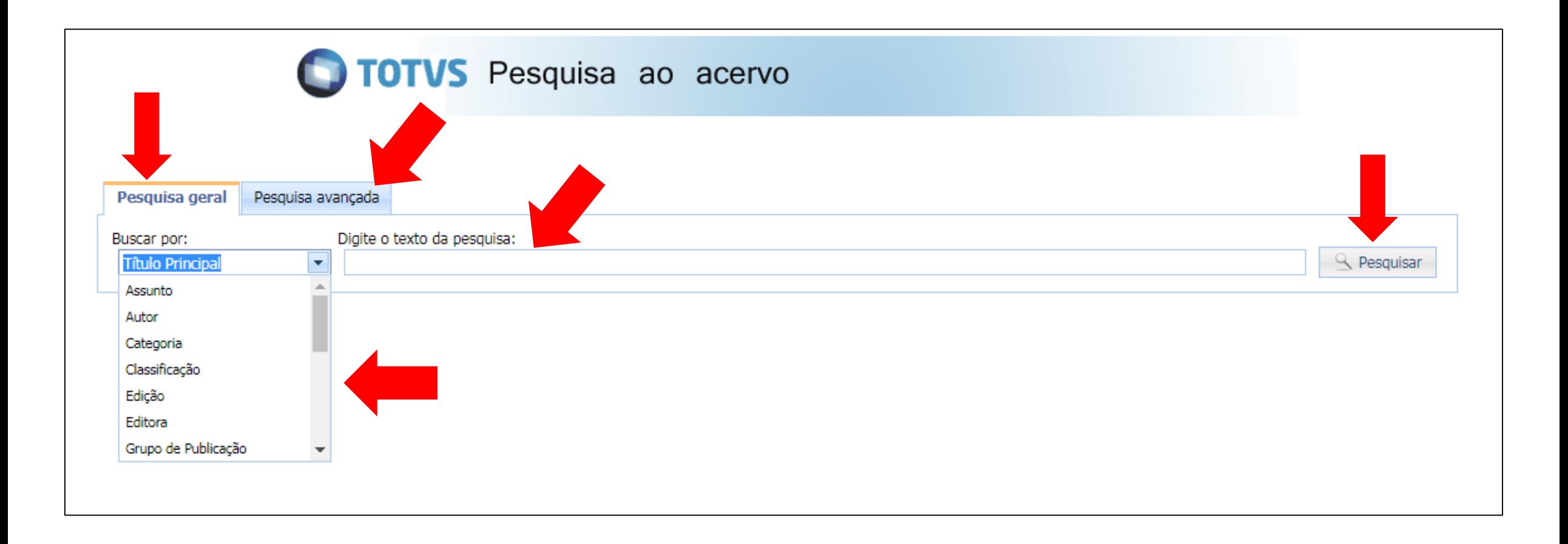

**6 – Ao concluir a busca, o sistema mostrará na tela os resultados obtidos. Identifique o material buscado e clique na opção 'Detalhes' para obter mais informações a respeito da obra.**

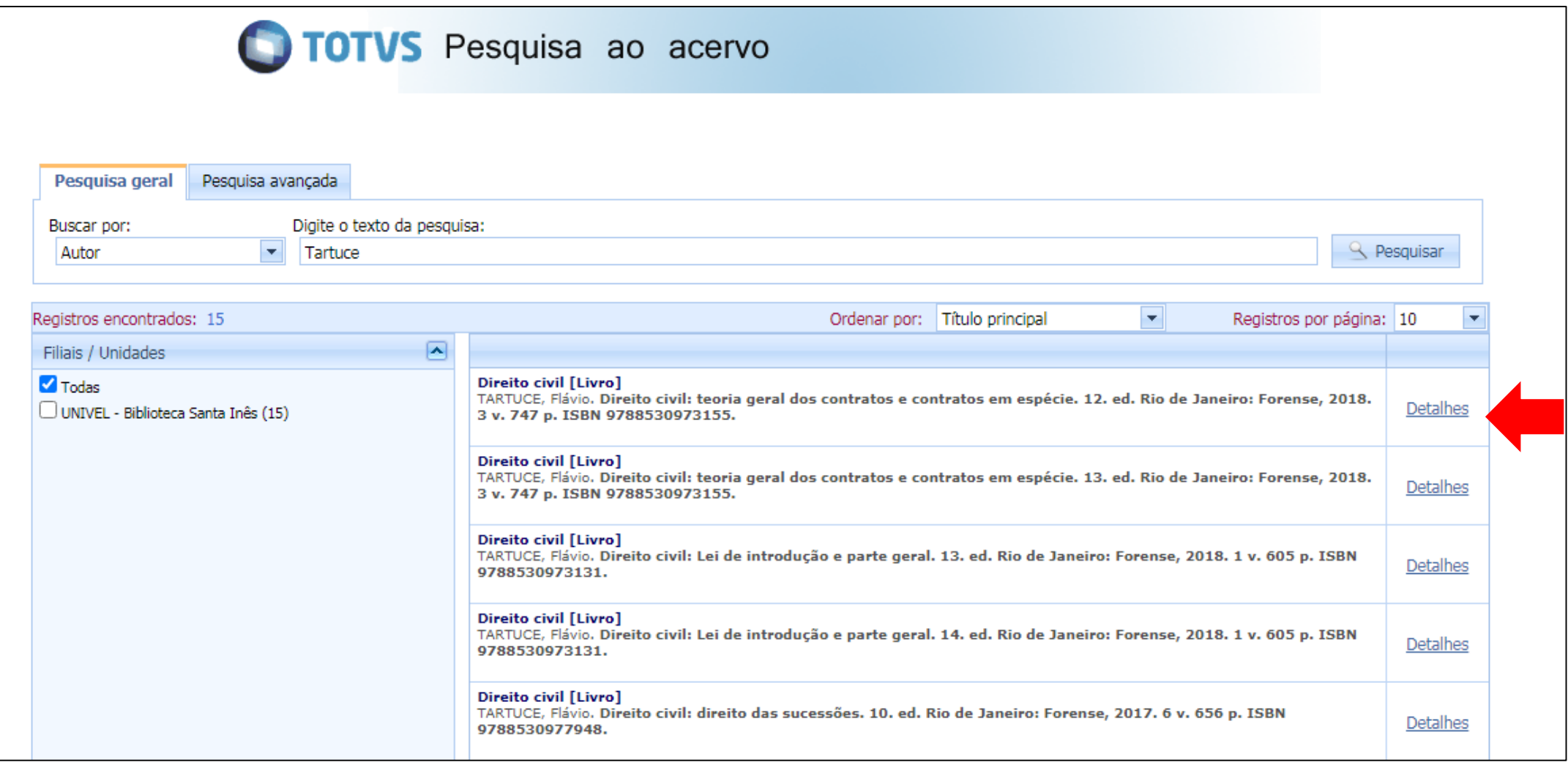

**7 – Uma nova tela se abrirá e você poderá consultar informações sobre a localização da obra no acervo, a quantidade de exemplares disponíveis, o ano e número de edição da obra, o código do exemplar, entre outros.**

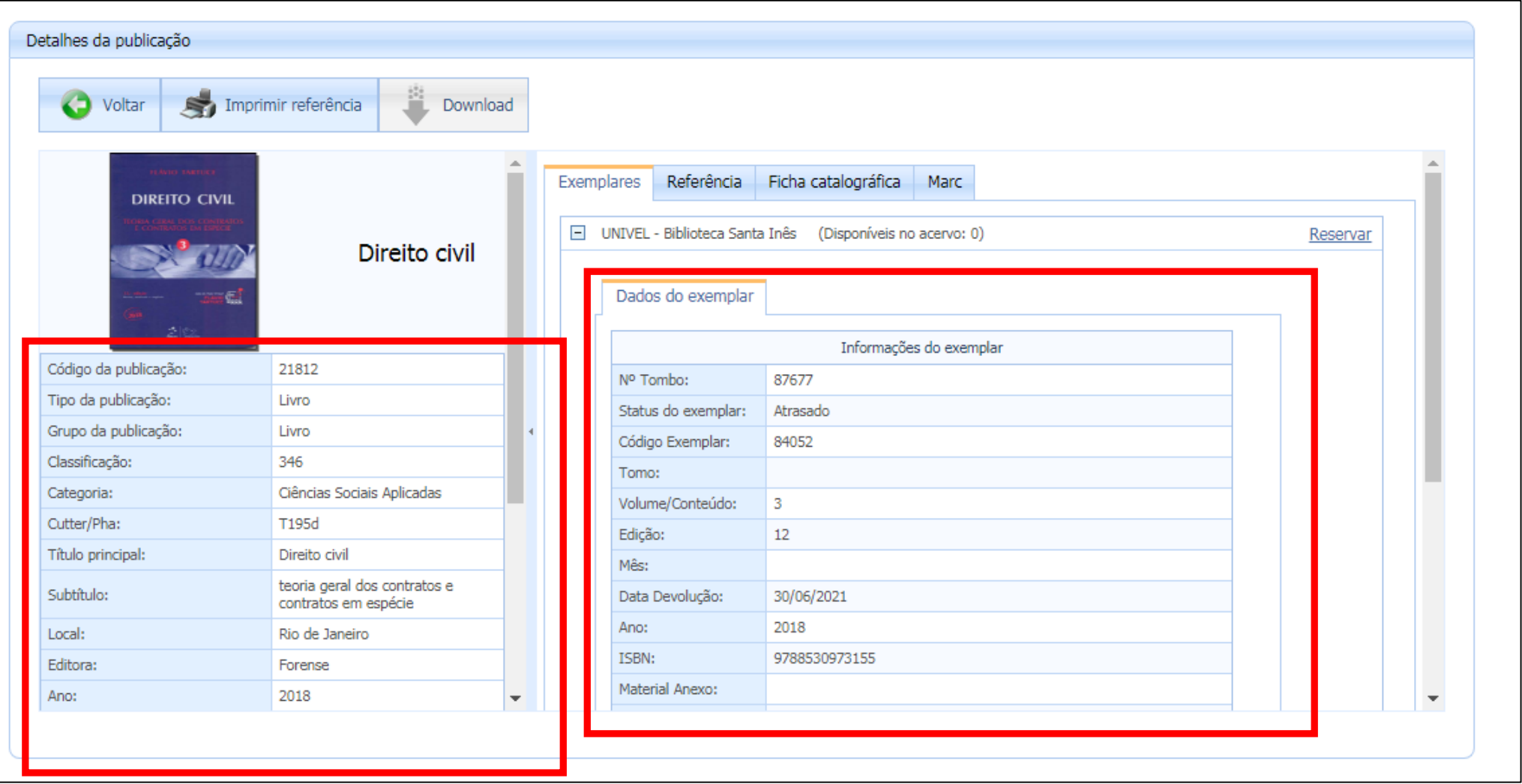

#### **– Na aba 'Referência', é possível consultar a Referência Bibliográfica da obra buscada.**

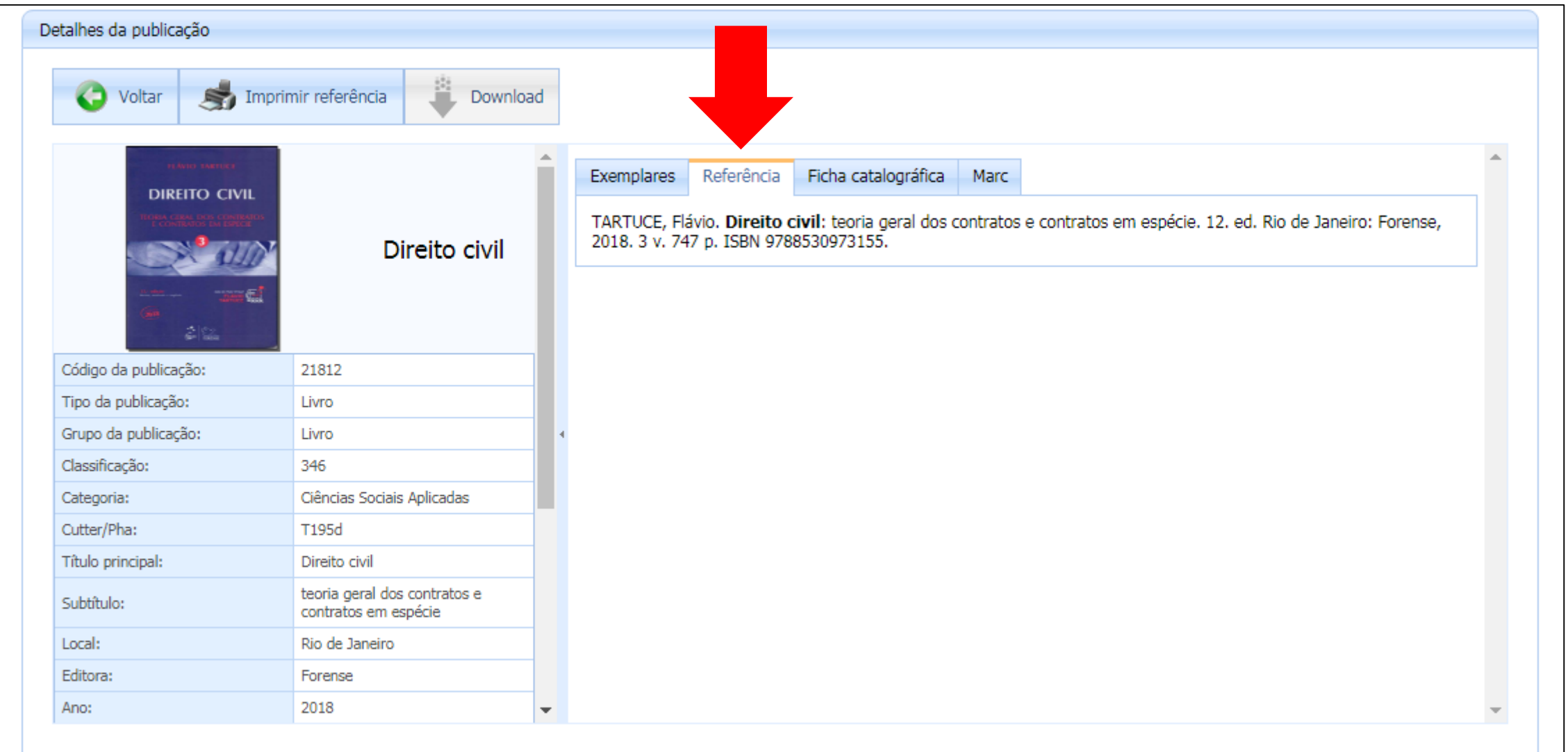

### **9 – Se você quiser realizar uma nova busca, basta selecionar a opção 'Voltar' e o sistema será direcionado à tela inicial de pesquisa do catálogo.**

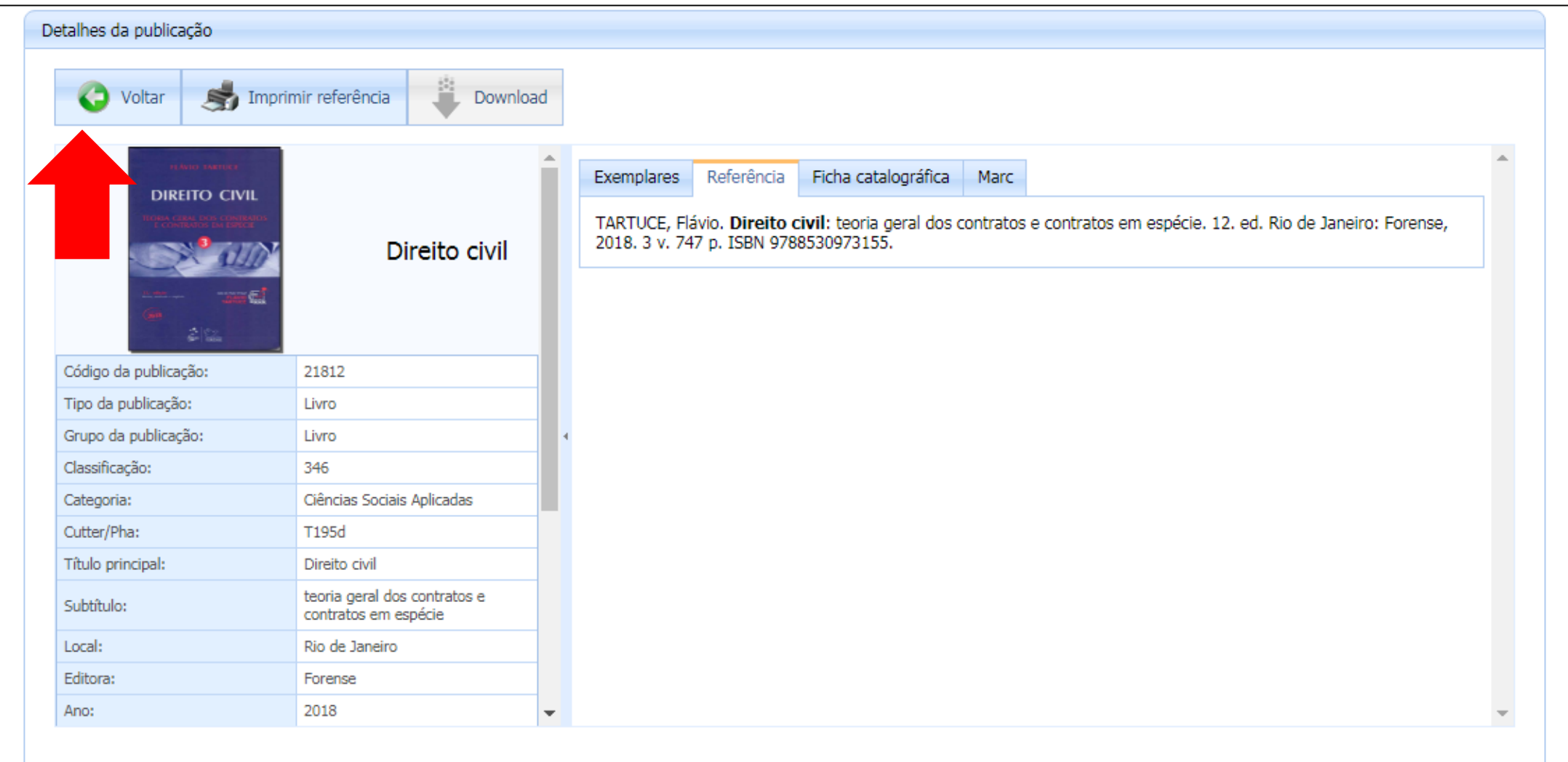